- **Wikiprint Book**
- **Title: Zadania**

**Subject: eDokumenty - elektroniczny system obiegu dokumentów, workflow i CRM - MobileApp/Tasks**

**Version: 8**

**Date: 06/04/25 06:26:54**

# **Table of Contents**

#### *Zadania 3*

*Przeglądanie zadań i spotkań 3 Zarządzanie zadaniami i spotkaniami 5 Załatwianie zadań i spotkań 7*

#### [Podręcznik użytkownika](http://support.edokumenty.eu/trac/attachment/wiki/UserGuideV5) > [Aplikacja mobilna](http://support.edokumenty.eu/trac/wiki/MobileApp) > Zadania

## **Zadania**

W module **Zadania** możemy:

- przeglądać i edytować przypisane do nas zadania i spotkania
- przeglądać i edytować zlecone przez nas zadania i spotkania
- tworzyć zadania i spotkania dla nas i innych użytkowników
- oznaczać zadania i spotkania jako załatwione.

## **Przeglądanie zadań i spotkań**

Lista bieżących zadań i spotkań jest widoczna na ekranie startowym. Aby wyświetlić wydarzenia zaległe i nadchodzące, rozwijamy menu i wybieramy z niego **Zadania**.

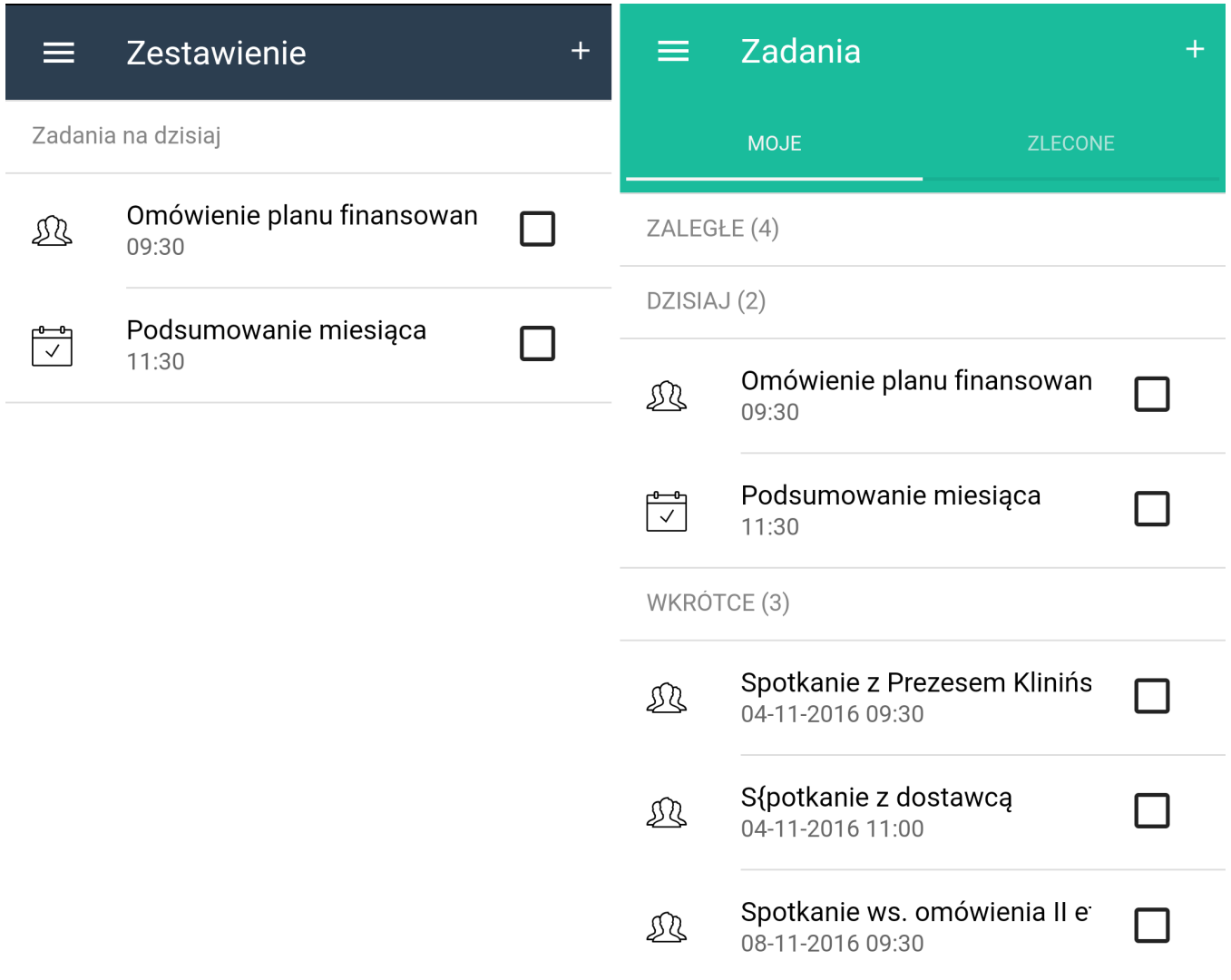

*Lista zadań i spotkań na ekranie startowym i w module Zadania*

Zdarzenia w module są podzielone na przypisane do nas i zlecone przez nas dla innych użytkowników. W każdej zakładce znajduje się lista składająca się z trzech części:

- zaległe
- bieżące (dziś)
- nadchodzące (wkrótce).

Liczba w nawiasie oznacza, ile zdarzeń odpowiada każdemu z nagłówków. Listę rozwijamy dotykając odpowiedni nagłówek.

Aby wyświetlić szczegóły zdarzenia, klikamy jego nazwę na liście.

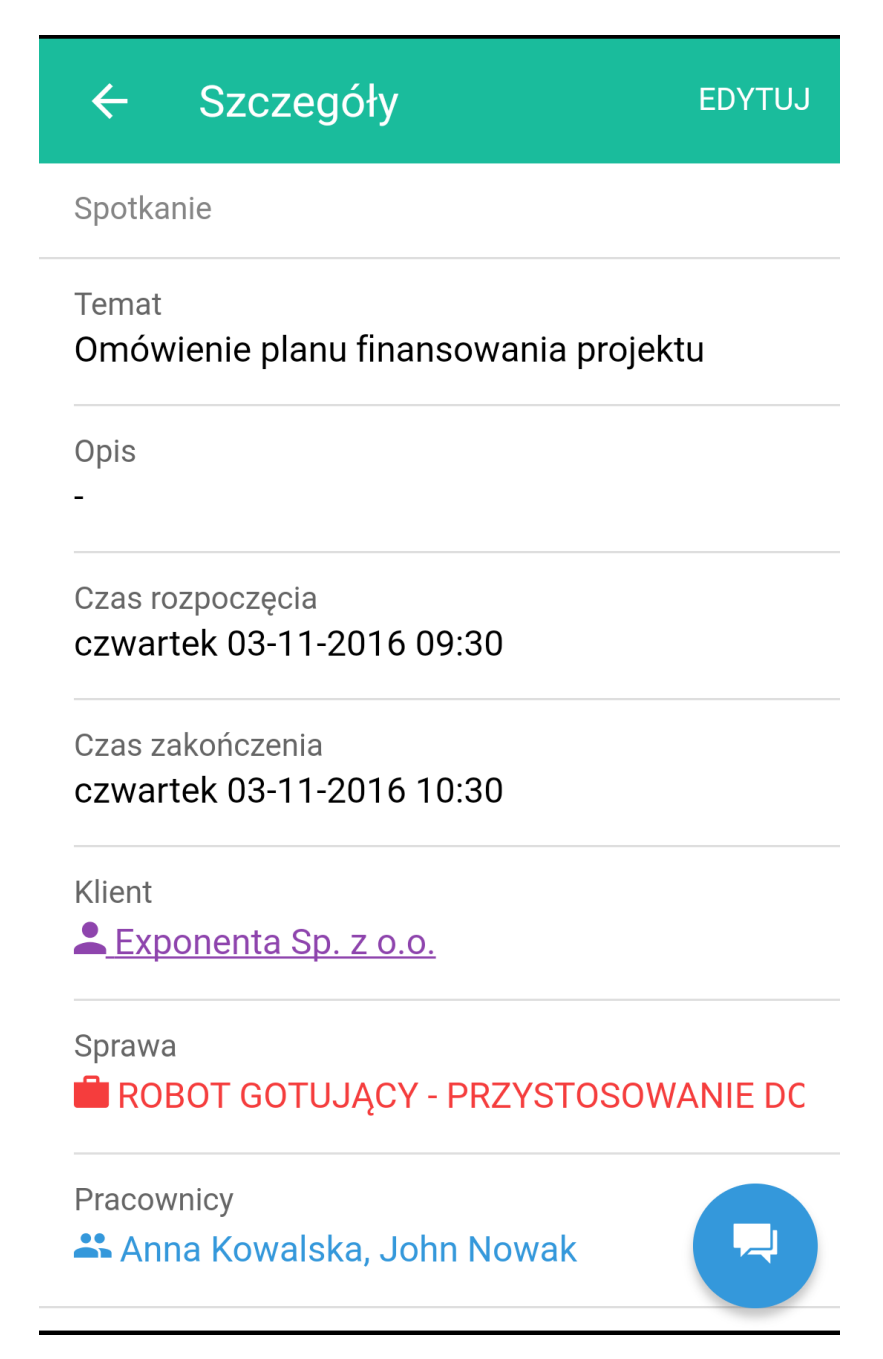

W szczegółowym widoku zdarzenia mamy dostępne opcje:

- edycja zdarzenia (*patrz niżej*)
- przejście do **[kartoteki klienta](http://support.edokumenty.eu/trac/wiki/MobileApp/Clients)**
- dodanie komentarza do zadania.

Aby dodać komentarz, klikamy ikonę w prawym dolnym rogu, a następnie pole testowe w dolnej części ekranu.

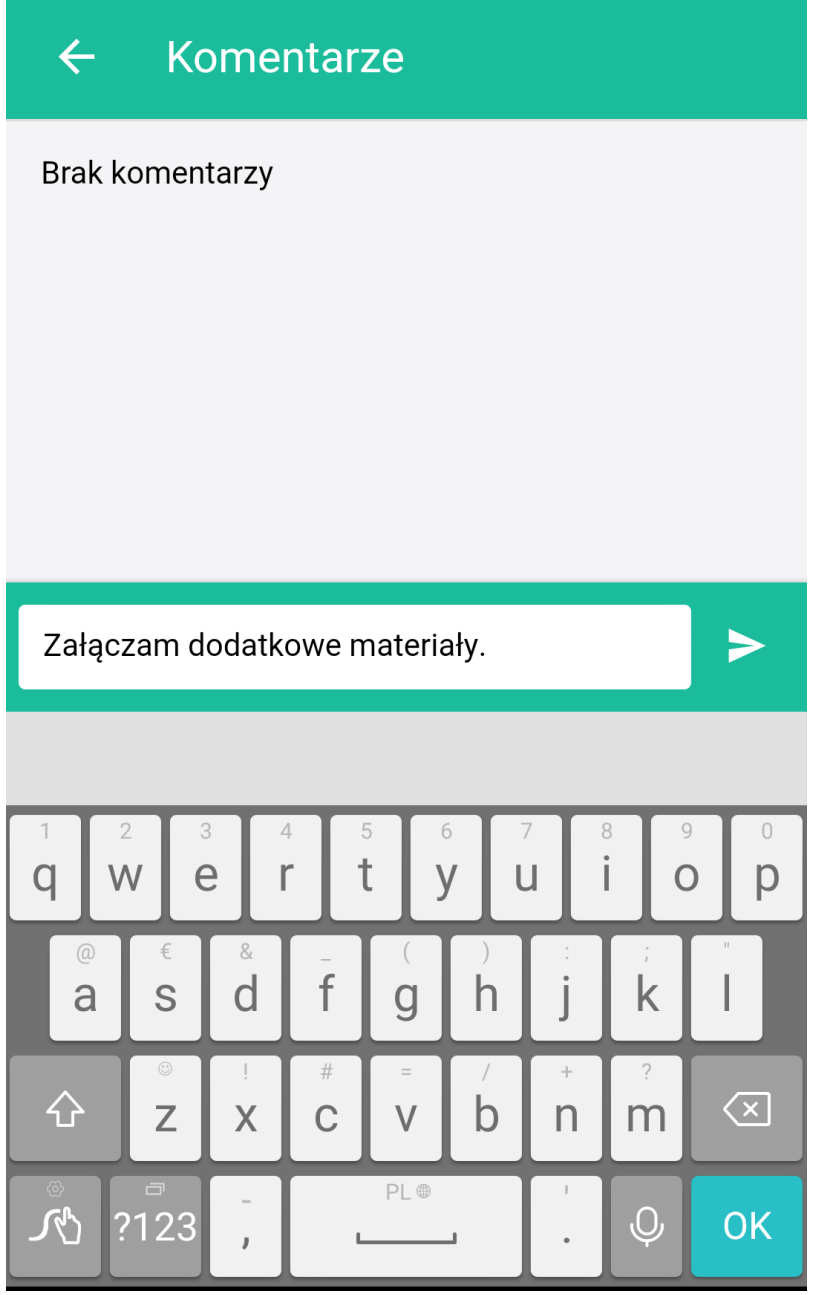

Wpisujemy treść komentarza i naciskamy ikonę papierowego samolotu. Dodany komentarz będzie widoczny w zakładce **Komentarze** zdarzenia w systemie i w aplikacji.

# **Zarządzanie zadaniami i spotkaniami**

Aby dodać nowe zdarzenie, klikamy na ekranie startowym lub w module **Zadania** ikonę **+** umieszczoną w prawym górnym rogu. Następnie wybieramy z wyświetlonej na dole listy typ zdarzenia.

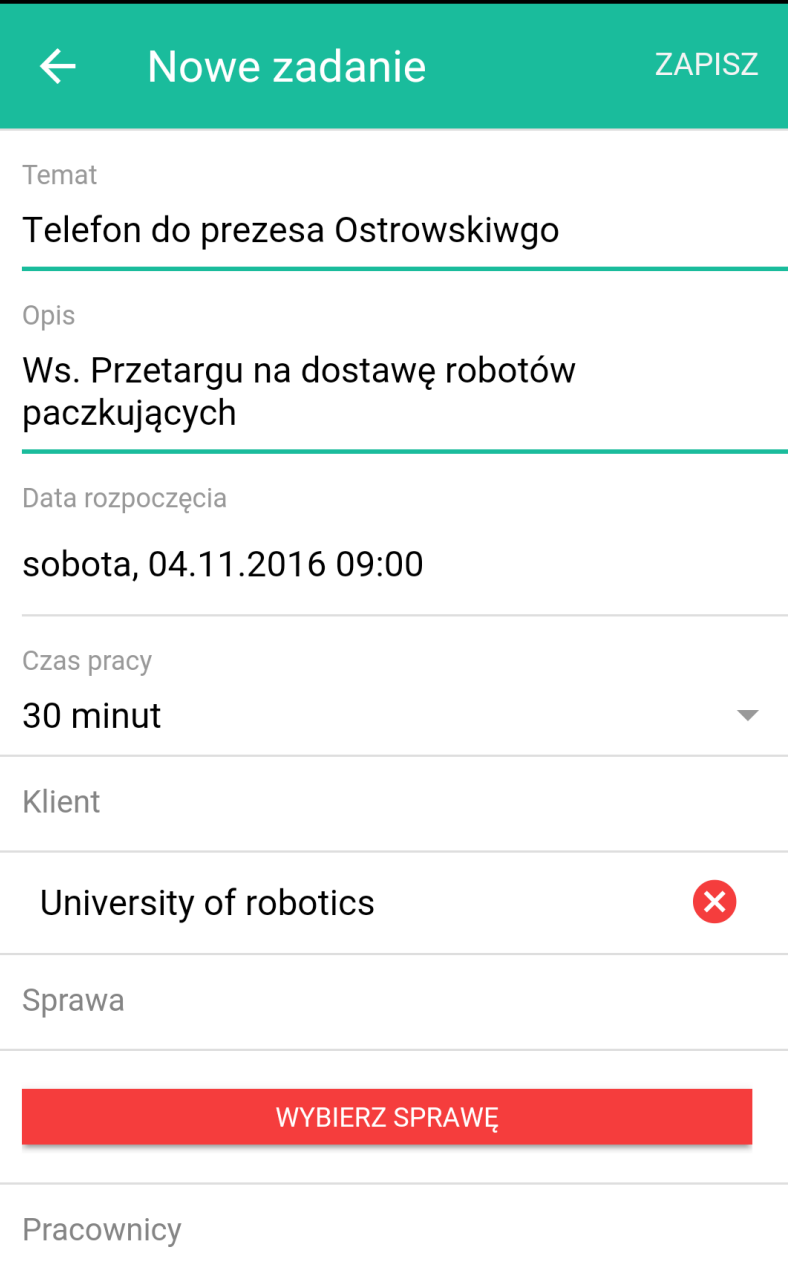

Uzupełniamy formularz, po czym klikamy przycisk **Zapisz**.

÷,

Aby wybrać klienta, sprawę lub pracownika, klikamy odpowiedni przycisk, po czym wyszukujemy dane w systemie wpisując co najmniej trzy znaki nazwy. Następnie wybieramy z wyników wyszukiwania wartość zaznaczając kółeczko obok nazwy i klikamy **Zapisz**.

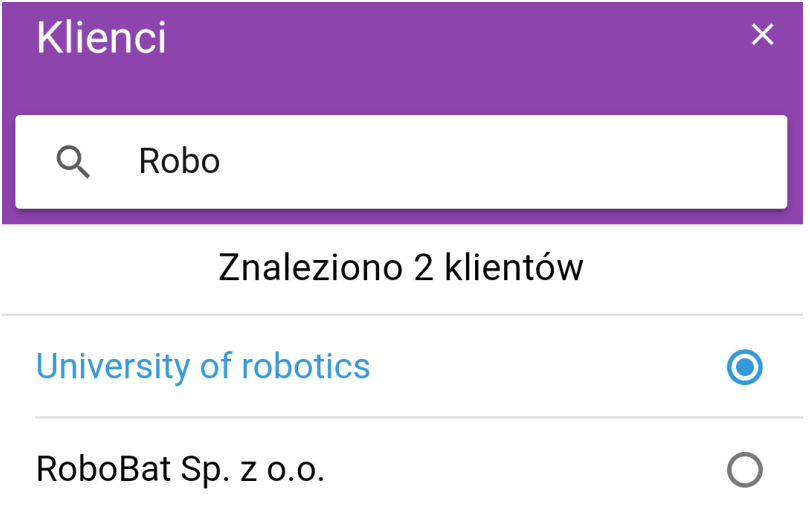

# **ANULUJ**

**ZAPISZ** 

Po błędnym wybraniu wartości którejś z powyższych opcji, możemy ją usunąć przy pomocy czerwonej ikony z prawej strony.

#### **Uwaga**

Domyślnie zadania dodawane są dla użytkownika aplikacji, zatem nie ma potrzeby wybierania go, jeśli tworzymy zadania dla siebie.

Utworzone w aplikacji zdarzenie będzie widoczne w systemie w przeglądarce.

Analogicznie wygląda formularz edycji zadania.

#### **Załatwianie zadań i spotkań**

Aby oznaczyć zdarzenie jako załatwione:

- na liście zaznaczamy kwadracik obok nazwy zdarzenia lub
- klikamy przycisk **oznacz jako wykonane** w dolnej części ekranu ze szczegółami zadania.

Po oznaczeniu zdarzenia jako wykonane - w ciągu 5 sekund, możemy cofnąć tę operację klikając opcję **Cofnij**.

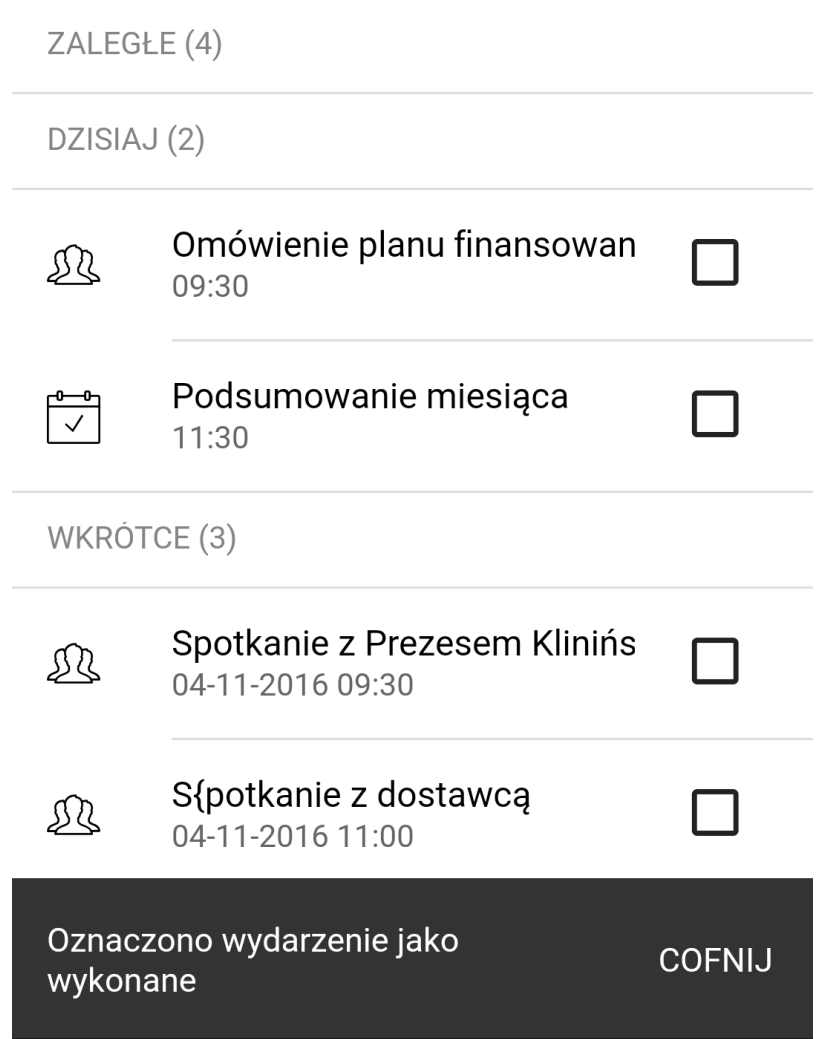